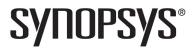

### Synopsys<sup>®</sup>, Inc.

700 East Middlefield Road Mountain View, CA 94043 USA Phone: (U.S.) +1 650.584.5000 Website: www.synopsys.com

# Synphony Model Compiler for Microsemi Edition Release Notes

Version 1-2013.09M, October 2013

Publication Version 01

### **Contents**

| About This Release                                    |
|-------------------------------------------------------|
| What's New in This Release                            |
| Library of Application Examples                       |
| Documentation Updates                                 |
| Platform Support                                      |
| Running MATLAB in 32-Bit Mode                         |
| Supported Tools4                                      |
| Installing the Synphony Model Compiler Software       |
| Setting up the SMC Software for Microsemi FPGA Design |
| Setting up the SMC Software Under MATLAB              |
| MathWorks Required Features                           |
| Known Problems and Solutions                          |
| MathWorks Interface Issues                            |
| Synphony Model Compiler Tool Issues                   |
| Platform-Specific Issues                              |

### **About This Release**

The Synphony Model Compiler (SMC) software provides a high-level algorithm modeling environment and a powerful DSP synthesis engine that creates optimized implementations of the algorithm in RTL. The modeling environment is based on the MATLAB® Simulink® environment from The MathWorks® with which it is integrated. The RTL (Verilog and VHDL) generated by the software requires the Synplify Pro® or Synplify® Premier tools for FPGA logic synthesis.

### What's New in This Release

The following table highlights the main features introduced in the I-2013.09M release. For details about these features, refer to the documentation.

| Feature                                  | Details                                                                                                    |
|------------------------------------------|----------------------------------------------------------------------------------------------------|
| New blocks                               | Commutator CORDIC2 Decommutator Flow Control Buffer FP Fused Mult Add Leading Zero Counter Parallel FIR Signal Update Single Clock Downsample Single Clock Upsample |
| Enhancements to simulation with Simulink | Enhancements to view signals in a waveform viewer                                                                                                    |

## **Library of Application Examples**

A library of application examples is included with the release in the mathworks/toolbox/Synopsys/SynphonyHLS/demos/APPEX directory.

## **Documentation Updates**

The following information overrides the documentation included with the product:

- Import File List option for SMC RTL Encapsulation block
  - The file list must contain paths to the files to be imported. The paths must be either absolute or relative to the file list file, not the model file, as currently documented.
- You cannot include the following blocks inside the HLS Subsystem block:
  - Black Box
  - Smart Black Box
  - Viterbi Decoder
  - Host Interface
  - M Control

## **Platform Support**

This release of the software supports the following platforms and operating systems. The Recommended column lists the recommended versions, and the versions in the Supported column work, but might not support some features. The versions in the Compatible column should work, but have not been extensively tested. For some older versions, certain features might not be supported, or workarounds might be required.

| Recommended                                                   | Supported                                                                                                    | Compatible                                                                                         |
|---------------------------------------------------------------|----------------------------------------------------------------------------------------------------|----------------------------------------------------------------------------------------------------|
| Microsoft Windows                                             |                                                                                                    |                                                                                                    |
| Windows 7: 64-bit OS                                          | Windows 7: 32-bit SMC on 64-<br>bit OS<br>Windows XP: 32-bit OS                                                     | Windows 7: 32-bit SMC on 32-bit<br>OS<br>Windows XP: 64-bit OS                                     |
| Linux                                                         |                                                                                                    |                                                                                                    |
| Red Hat Enterprise<br>Linux 6: 64-bit OS<br>RHEL 5: 64-bit OS | RHEL 6: 32-bit SMC on 64-bit OS RHEL 5: 32-bit SMC on 64-bit OS See <i>Running MATLAB in 32-Bit Mode</i> on page 3. | RHEL 6: 32-bit SMC on 32-bit OS<br>RHEL 5: 32-bit SMC on 32-bit OS<br>RHEL 4: 32-bit and 64-bit OS |
| SuSE Linux<br>Enterprise Server 11:<br>64-bit OS              | SuSE 11: 32-bit SMC on 64-bit OS See Running MATLAB in 32-Bit Mode on page 3.                                       | SUSE 11: 32-bit SMC on 32-bit OS<br>SUSE 10: 32-bit and 64-bit OS                                  |

## Running MATLAB in 32-Bit Mode

To run MATLAB in 32-bit mode, you must set the MATLAB\_ARCH environment variable to glnx86 (i.e., setenv MATLAB\_ARCH glnx86 for C shell, or export MATLAB\_ARCH = glnx86 for BASH shell) before starting MATLAB. For x86\_64, you must select the Linux (x86) platform when you install MATLAB.

Compiled 1 October 2013

3

## **Supported Tools**

The following table lists the recommended versions of other tools that you can use with the Synphony Model Compiler software. The terms are explained below:

- Recommended
  - Tested with this version combination; feature development synchronized with features in these versions.
- Supported Some tests run with this version combination; some features may not be supported.
- Compatible Minimal or no testing with this version, but should be generally compatible; may require minor workarounds. Some features might not be supported.

|                                                                             | Recommended                                                                                                    | Supported                                                                      | Compatible                                                                                                    |
|-----------------------------------------------------------------------------|----------------------------------------------------------------------------------------------------|--------------------------------------------------------------------------------|----------------------------------------------------------------------------------------------------|
| The Mathworks Tools                                                         | R2013a<br>R2012b<br>R2010b                                                                                                    | R2012a<br>R2011b                                                               | R2011a                                                                                                    |
| FPGA Logic Synthesis<br>(Synplify Pro/ Synplify<br>Premier)                 | I-2013.09                                                                                                    | G-2013.03                                                                      | Older and newer versions, with these exceptions:  • Differences in supported devices  • QoR improves with newer versions |
| C Output Compile<br>Environment<br>RTL Encapsulation<br>Compile Environment | Linux: GCC 4.7.2 Windows: Microsoft Visual Studio 2010. See C Compiler Tool for C Output and RTL Encapsulation on page 5 for details. | Windows:<br>Microsoft Visual<br>Studio 2005<br>Microsoft Visual<br>Studio 2008 | Linux: Other GCC<br>versions<br>Windows: Microsoft<br>Windows SDK 7.1                                                    |
| RTL Simulation                                                              | Linux: VCS MX<br>H-2013.06<br>Windows: Riviera                                                                                        | ModelSim SE 6.5                                                                | Other versions of VCS<br>MX, ActiveHDL, Riviera,<br>and ModelSim                                                         |
| RTL Code Checking                                                           | LEDA D-2010.03                                                                                                    |                                                                                | Older versions of LEDA                                                                                                   |

### C Compiler Tool for C Output and RTL Encapsulation

MATLAB does not include a C compiler with the 64-bit platform, so you must install this tool separately. The SMC tool requires the compiler to generate C output and for RTL encapsulation. These are the recommended tools to use:

• 32-bit Operating Systems

Download and install Visual C++ from http://www.microsoft.com/visualstudio/en-us/products/2010-editions/visual-cpp-express.

• 64-bit Operating Systems

Download and install the following in the order listed:

- Visual C++ 2010 with 64-bit libraries from http://www.microsoft.com/visualstudio/en-us/products/2010editions/visual-cpp-express.
- Microsoft Windows 7 SDK from http://www.microsoft.com/enus/download/details.aspx?id=8279.

See the MathWorks website for the most current information about compilers supported by MATLAB:

| MATLAB R2013A | http://www.mathworks.com/support/compilers/R2013a/index.html |
|---------------|--------------------------------------------------------------|
| MATLAB R2012B | http://www.mathworks.com/support/compilers/R2012b/index.html |
| MATLAB R2010B | http://www.mathworks.com/support/compilers/R2010b/index.html |

## **Installing the Synphony Model Compiler Software**

The Synphony product is based on a foundation of the MATLAB and Simulink design tools. These applications must be installed before the Synphony product.

Synphony Model Compiler installation is a three-step process: you must first install MATLAB and Simulink, then install Synphony using the platform-specific installation instructions, and then ensure that the SMC tool is installed in the MATLAB environment. The following procedures explain the details:

- Setting up the SMC Software for Microsemi FPGA Design, on page 5
- Setting up the SMC Software Under MATLAB, on page 6
- MathWorks Required Features, on page 8

The installation subdirectory name consists of the product name and an associated version number. This permits multiple versions to be installed in the same product directory.

## Setting up the SMC Software for Microsemi FPGA Design

The following procedure describes how to install and set up the tool in your environment. You must install the other required tools, set up the Synphony Model Compiler software, and integrate it into the MATLAB environment.

#### **Setting up Other Required Tools**

1. Make sure you are working with a recommended operating system.

The recommended operating system is 64-bit Windows 7, but check *Platform Support* on page 3 for other operating systems.

- 2. Install Libero.
- 3. Check that you have access to the Synplify Pro or Synplify Premier logic synthesis tool.
- 4. Install MATLAB and Simulink.
  - The recommended version is the 64-bit 2011B version of the software. See Supported Tools on page 4 for information about other versions.
  - Make sure your setup includes all the required modules described in *MathWorks Required Features* on page 8.
- 5. Download and install Visual C++ with 64-bit libraries, as described in *C Compiler Tool for C Output and RTL Encapsulation* on page 5.

#### **Setting up the Synphony Model Compiler Software**

After you have set up the other tools, doe the following to install the Synphony Model Compiler software and set up your licence:

- 1. Download the Synphony Model Compiler software from the Microsemi download page: http://www.actel.com/download/software/dsp/default.aspx.
- 2. Set up your license:
  - Obtain the SMC license from https://www.actel.com/portal/default.aspx?r=1.
     You get a license.dat file with the SMC license features.
  - Download the license daemons from http://www.actel.com/products/software/libero/licensing.aspx#daemons.
  - Follow the Synphony Model Compiler setup instructions in the Libero Install Guide.
     The license.dat file also includes instructions on setting up the license server and the environment variables.
- 3. Run the SMC executable you downloaded.

You can now set up the SMC software to run under MATLAB, as described in *Setting up* the SMC Software Under MATLAB on page 6.

## **Setting up the SMC Software Under MATLAB**

Once you have installed the Synphony Model Compiler tool and set up the licensing, use the following procedure to integrate the tool into the MATLAB environment.

- 1. Start MATLAB.
  - In MATLAB, change the working directory to installDirectory/synphony\_mc\_version/mathworks where synphony\_mc\_version is the Synphony Model Compiler release version string. If a previous version of the Synphony Model Compiler tool was installed, you must start a new MATLAB session.
  - Type setup to execute the setup script (setup.m file) in the working directory.

The setup script adds some paths to certain scripts in the MATLAB installation directory. If you do not have write permission to the MALAB installation, manually add the addpath commands to the setup script:

```
addpath('<SMC_home>/mathworks/toolbox/Synopsys/SynphonyHLS/demos/APPEX/APPEXFIR')
addpath('<SMC_home>/mathworks/toolbox/Synopsys/SynphonyHLS/demos/APPEX/Appex_scripts)
addpath('<SMC_home>/mathworks/toolbox/Synopsys/SynphonyHLS')
addpath('<SMC_home>/mathworks/toolbox/Synopsys/SynphonyHLS/MATLAB<number>/<platform>')
addpath('<SMC_home>/mathworks/toolbox/Synopsys/SynphonyHLS/demos')
dspstartup
```

**SMC\_home>** is the absolute path of the directory where you installed the Synphony Model Compiler software.

MATLAB<ahreensethese is the MATLAB directory that matches the version of MATLAB you are running.

<platform> is linux or linux\_a\_64 for Linux or win32 or win64 for Windows to match
the platform and operating system on which you are running the software.

The tool then opens the Timing Engine Configuration dialog box. where you specify the timing mode you want to use and the timing engine to be used for advanced timing mode.

- 2. Specify the following in the Timing Engine Configuration dialog box:
  - If you want to use Advanced Timing Mode, where the timing engines from the logic synthesis tools are used for timing estimates, set the Default Mode options to Advanced Timing Mode. Specify the option that corresponds to the target technology for your design.

You can also leave this option set to Estimation Mode for now and reset it later by specifying the syn\_set\_atm function at the command line.

Specify a path to the timing engine to be used for Advanced Timing Mode. For FPGA targets, specify the path to the Synplify Pro or Synplify Premier executable.

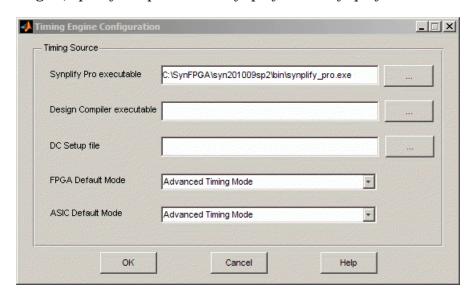

3. When prompted for a MEX compiler, specify a supported compiler and confirm the selection.

The compiler is required for certain tool features like RTL encapsulation and C-output. You can also run the mex -setup command later in the process to change the compiler.

The tool confirms the successful setup with a popup window. Click OK to close the window.

- 4. Double check the installation by typing the following at the MATLAB command line:
  - Type shlsroot. The software echoes the path where the Synphony Model Compiler tool is installed.
  - Type path. The window shows the path where the MATLAB software is installed.
     Check the version number by typing shlsver. You see information about the installed version of the Synphony Model Compiler tool.
  - Check that you have all the necessary MATLAB features installed by typing the following at the MATLAB prompt:

```
setup('check')
```

This command checks the platform and licenses for the MATLAB features required for the Synphony tool. It lists all the licenses it finds, and generates warnings for any missing licenses. For a list of the MATLAB features, see *MathWorks Required Features* on page 8.

### **MathWorks Required Features**

Your MathWorks installation must include the following features for the Synphony Model Compiler tool to run correctly. Make sure you install all the toolboxes and features described below.

| Feature                            | Description                                                                                                    |
|------------------------------------|----------------------------------------------------------------------------------------------------|
| MATLAB                             | This is the main MathWorks desktop, and has scripting capabilities for algorithm development and data analysis.                                                                                                    |
| Simulink                           | Provides an interactive graphical environment and a customizable set of block libraries that together let you accurately design, simulate, implement, and test systems. It has a built-in notion of time (continuous and multi-rate discrete).                                                                                                    |
| Fixed Point<br>Toolbox             | Required for R2010B and earlier releases. Starting with R2013A, these features have been merged into the Fixed-point Designer Toolbox.  Provides fixed-point data types and arithmetic in MATLAB. Use it to develop algorithms for testing, modeling, and verifying your fixed-point implementations. It also includes an interface from Simulink Fixed Point to MATLAB Fixed Point workspace. |
| Fixed Point<br>Designer<br>Toolbox | Required for releases from R2013A onwards.  Provides data types and tools for developing fixed-point algorithms in MATLAB code, Simulink models and stateflow charts. It automatically proposes fixed-point data types and attributes, such as word length and rounding mode.                                                                                                    |
| Simulink<br>Fixed Point            | Enables the fixed-point data type in Simulink. Use it to execute fixed-point simulation in Simulink, Stateflow, the Signal Processing Blockset, and the Video and Image Processing Blockset. It includes tools to identify overflow and saturation errors.                                                                                                    |

| Feature                          | Description                                                                                                    |
|----------------------------------|----------------------------------------------------------------------------------------------------|
| Filter Design<br>Toolbox         | Required for R2010B and earlier releases. Starting with R2011A, these features have been merged into the DSP System Toolbox.                                                                                                    |
|                                  | Lets you design, simulate, and analyze fixed-point, adaptive, and multirate digital filters. It extends the capabilities of the Signal Processing Toolbox with filter architectures and design methods, like adaptive and multirate filtering. When used with the Fixed-Point Toolbox, the Filter Design Toolbox provides functions that simplify the design of fixed-point filters and the analysis of quantization effects. |
| Signal<br>Processing<br>Blockset | Required for R2010B and earlier releases. These features are now merged into the DSP System Toolbox.  Provides a foundation blockset for DSP simulation in Simulink. It extends Simulink functionality with efficient frame-based processing and blocks for signal processing systems.                                                                                                    |
| Signal<br>Processing<br>Toolbox  | Lets you perform signal processing, analysis, and algorithm development. The Signal Processing Toolbox is a collection of industry-standard algorithms for analog and digital signal processing. It provides graphical user interfaces for interactive design and analysis and command-line functions for advanced algorithm development. It includes basic filter functionality (with FDATool).                              |
| DSP<br>System<br>Toolbox         | Required for releases from R2011A onwards.  Provides algorithms and tools for the design and simulation of signal processing systems.                                                                                                    |

### **Known Problems and Solutions**

The issues have been categorized as follows:

- MathWorks Interface Issues, on page 9
- Synphony Model Compiler Tool Issues, on page 11
- Platform-Specific Issues, on page 14

#### **MathWorks Interface Issues**

This section describes tool compatibility issues between the Synphony tool and the MathWorks tools, MATLAB and Simulink.

#### **MathWorks Installation Fails**

A MathWorks installation can fail, if during the installation of the Synphony Model Compiler tool or any other tool, the LM\_LICENSE\_FILE variable points to an infrastructure that does not include a MathWorks license. In such a case, the MathWorks software will not be able to do a full installation.

**Solution:** Unset LM\_LICENSE\_FILE during the installation of MathWorks. Refer to the *Installation and License Configuration* document for information about using the LM\_LICENSE\_FILE and SNPSLMD LICENSE FILE variables.

#### **FDATool Compatibility Between MathWorks Versions**

When you migrate a design that contains the FDATool block from one MathWorks release to another, you could get a Simulink error message about the need to redesign the filter. You get this message because of embedded data compatibility in MathWorks; the older Simulink library is not compatible with the newer library.

**Solution:** Select the FDATool instance that was captured with an older version of Simulink. Double-click the instance, and check that your parameter settings are still all intact. Make a small change, undo the change and then click Design Filter, and close the window. The filter coefficient database is updated to the new format required by the new version of Simulink.

#### Slow Initialization and Startup in Mathworks

Mathworks initialization and startup is slow.

**Solution:** In addition to setting your search path as described in *Error Message: @E: DSP Optimization/RTL Generation Failed* on page 13, you can speed up the initial startup time for the MathWorks tool by following these guidelines:

- Keep the LM\_LICENSE\_FILE environment variable to just 1 or 2 entries. Make sure
  there are no extra spaces. Refer to the *Installation and License Configuration*document for information about using the LM\_LICENSE\_FILE and
  SNPSLMD LICENSE FILE variables.
- Try to migrate vendor licenses to their respective <VENDOR>\_LICENSE\_FILE variables.

#### Simulink Data Type Errors in Designs with Loops

In a design with loops, if the data type is not explicitly stated along the loop, you can get unexpected errors during the data type propagation stage of Simulink. This is because there can be a conflict between the implicit propagated data type over the loop and the propagated data type driven back to the loop.

**Solution:** It is a good design practice to insert a Convert block into the loop, and explicitly cast its output data format to the desired data type.

#### Simulink Fails to Open .mdl File

When MathWorks .mdl files with Synphony designs are exchanged between teams in different regions, Simulink sometimes does not recognize the files when you try to open them, and displays the following message: "designName.mdl is not a valid design name or it does not exist."

**Solution:** This is related to the different character encodings possible on different machines in different regions. To solve this problem, do the following:

- 1. Open the MDL file as text, and search for "slCharacterEncoding." Check the embedded character encoding.
- 2. At the MathWorks command prompt, type slCharacterEncoding. This shows the currently active character encoding, and they should match for the file to open.
- 3. If the two do not match, close all open Simulink models, go to the command prompt and type slCharacterEncoding('<desiredCharacterEncodingFromMDLFile>')

The MDL file should open without problems now. For more information, check the information using help slCharacterEncoding from the command line.

### Simulink Blocks Move When an Invalid Value is Entered in the Mask Dialog Box

There is a Simulink bug that occurs in masked subsystems initialized by M scripts. If you add a block with a position declaration in the M script and enter an illegal mask value which is used by add\_block inside the script, the add\_block operation fails. However, the position declaration moves the parent block to the place where the added block was supposed to be placed.

**Solution:** You can use any of the following methods:

- Remove mask callbacks which do set\_params operations.
- In the M script, separate the add\_block from the parameter settings for the added block. First, use add\_block with just the block name to define the block. Then, set the position and other parameters separately with set\_params.
- Contact support@mathworks.com.

#### **Large Models Crash Simulink Environment**

If you specify unrealistic sizes of RAM, ROM or FIFO, the Simulink models crash the environment.

**Solution:** Use realistic sizes that are a couple of MB.

#### Verilog-C Interface Wrapper Scripts and VHDL-Only Implementations

The generated VPI script does not function when used in a VHDL-only implementation. This limitation occurs because the script files exclusively uses test benches from the Verilog folder. In a VHDL-only implementation, the test bench is not generated. This means that the script references a non-existent test bench, which results in a failure during simulation.

**Solution:** Enable a Verilog implementation to generate the Verilog testbench for Verilog-C interface wrapper scripts.

## Synphony Model Compiler Tool Issues

This section describes known issues in the Synphony Model Compiler tool.

### Crash After Error During Model Update

If there are errors in the model during model updates or simulation runs, intermittent crashes might occur.

**Solution:** The tool displays an error message before the crash. Correct the error and run the model again.

#### **Component Naming**

The generated code may not successfully compile in Simulink designs that have signals, blocks, ports, or subsystems that share the same name as another signal, block, port or subsystem.

Solution: Use unique names for models, ports, signals, blocks, and subsystems.

#### M Functions that Evaluate to a Constant not Handled in 32-Bit Linux

On Linux 32-bit operating systems, the M Control interface for M functions that evaluate to a constant does not work, and you get an error message. This limitation extends to 32-bit Linux operating systems and 32-bit MATLAB running under 64-bit Linux operating systems.

**Solution:** Migrate to 64-bit Linux. From the R2012B release on, MathWorks releases are no longer available on Linux 32-bit platforms.

#### M Control and MATLAB Startup Script Waits for User Input

If your MATLAB setup uses a custom startup script (startup.m) which waits for user input, this process gets stuck and the model update does not complete.

**Solution**: If you have such a setup, rename your startup.m script and call it explicitly after MATLAB opens.

#### Infeasible Path Error

You might get an infeasible path error if you have a zero-offset Downsample block immediately followed by an Upsample block, and if you choose either the Hold input sample option of the Upsample block or if the sample offset of the Upsample block is less than the upsample rate divided by the downsample rate. This is because the zero-latency implementation of the zero offset Downsample block means that its output is not valid for the first fast clock cycle. So the tool does not allow any Upsample blocks to sample the Downsample block output during this period.

You might also get this infeasible path error if you have a zero-offset Downsample block immediately followed by a Commutator or a multi-rate Mux block, as the implementation of these blocks require autogenerated Upsample blocks with zero offsets.

**Solution:** Insert a delay element on the infeasible path between the Downsample block and the subsequent block (Upsample/Commutator/Mux), or set the offset of the Downsample block to a non-zero value.

If the infeasible path is between a Downsample and an Upsample block you can also set the offset of the Upsample block to a non-zero value.

If possible, enable Retiming. When this optimization is enabled, the tool automatically tries to fix the infeasible path by inserting delay elements in to the path.

#### **Using Custom User Libraries**

When you use the new version of the software, you might not be able to update older designs which use your own custom libraries, especially if these libraries include Convert, Add, Mult, Gain, FFT, FIR, FIR Engine, FIR Rate Converter, or RFIR blocks.

**Solution:** First update you user library manually. Then start the tool and use the current version of the Synphony Model Compiler library. You must convert the initialization scripts for these blocks properly before updating the custom libraries, because the block parameters have new quantization capabilities.

#### **RTL Generation Fails with Error Message**

RTL generation fails with the following error message:

@E: Error: Could not find block *blockName* in the side information file. Side info file may be out of date. Please run the simulation before attempting to generate RTL.

**Solution:** Typically this occurs because the block name uses characters that are not supported for RTL generation (for example, (), and  $[\ ]$ ). Remove the offending characters from the name and rerun RTL generation.

#### **Block Output Mismatch**

On some blocks like Add and Gain, the size of the input fraction length can cause internal operators to require more than 128 bits, and you can get a mismatch on the output.

**Solution**: Simulink fixed point data type supports fixed point numbers up to 128 bits. Be aware of internal word growth required for different operands and set the inputs so that the final output does not exceed 128 bits.

### syn\_get\_coefs Script Does Not Support Second Order Sections

The MathWorks FDA tool decomposes the IIR filter into second order sections (SOS) instead of one single section with feedback and forward coefficients, and the syn\_get\_coefs script does not currently support this.

**Solution:** Use Edit->Convert to Single Section to change it to a single section. The syn\_get\_coefs script can handle a single section. This will be fixed in a future release.

### Error Message: @E: DSP Optimization/RTL Generation Failed

Sometimes, the synthesis run fails with this error message "@E: DSP Optimization/RTL Generation failed," because of a license access problem. If the Mathworks desktop is taking a long time to initialize at startup, it is looking for a license (which can take a couple of minutes). This can also interfere with the invocation of the synthesis algorithms.

**Solution:** Set the LM\_LICENSE\_FILE variable so that the MathWorks license is first in the path. The typical location of the MathWorks license file is *MATLABInstallationDirectory*/bin/win32/ license.dat. Note that the MathWorks specific MLM\_LICENSE\_FILE is checked after the LM\_LICENSE\_FILE, so that can make matters even worse. See *Slow Initialization and Startup in Mathworks* on page 10 for additional ways to speed up initialization.

#### RTL-Aldec Simulation Mismatch During Initialization of the FIR Filter

You can get RTL-Aldec simulator mismatches when folded FIR filters are initialized, because of initialization to zero.

**Solution**: You can work around this by adding the -dbg switch when specifying compilation. For example:

acom -dbg "test.vhd" "test Test.vhd"

#### **Currently Unsupported Features**

The following features are not currently supported:

• Signal clock offsets are not fully supported. The software does not support an offset for sample-rate definition. Simulink does not allow a phase offset for any multi-rate

situations (using Upsample or Downsample blocks), so the Synphony Model Compiler software does not support it either.

- · Multiport RAM is not supported for Microsemi targets. If you generate RTL for such blocks, they can fail synthesis.
- Asynchronous read/write RAM blocks are not supported for Microsemi targets. If you generate RTL for such blocks, they can fail synthesis.

### **Platform-Specific Issues**

This section describes platform-specific issues in the Synphony Model Compiler tool.

#### Inconsistent License Mode Error (Linux)

When you launch synthesis with SHLSTool, you might see an Inconsistent License Mode error. This known problem occurs when the default shell is set to /bin/tcsh.

Solution: Set an environment variable to point to the sh shell. For example: setenv MATLAB SHELL /bin/sh.

#### VPI Simulation on 64-bit SUSE Might Not Work

The tool might not work when you run VPI simulation using vcs.ksh on the SUSE 64-bit platform with Linux 4.2.2 GCC.

Solution: This only occurs when you use the Linux 4.2.2. GCC distribution for VPI simulation on the SUSE 64-bit platform. Work around this by using the native GCC available in SUSE, instead of 4.2.2 GCC.

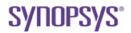

Synopsys, Inc.

700 East Middlefield Road, Mountain View, CA 94043 USA Phone: +1 650 584-5000 or +1 800 541-7737 www.solvnet.com

Copyright © 2013 Synopsys, Inc. All rights reserved. Specifications subject to change without notice. Synopsys, Behavior Extracting Synthesis Technology, Certify, DesignWare, HDL Analyst, Identify, SCOPE, "Simply Better Results", SolvNet, Synplicity, the Synplicity logo, Synplify, Synthesis Constraints Optimization Environment, and VCS are registered trademarks of Synopsys, Inc. BEST, HAPS, HapsTrak, High-performance ASIC Prototyping System, IICE, MultiPoint, Physical Analyst, and System Designer are trademarks of Synopsys, Inc. All other names mentioned herein are trademarks or registered trademarks of their respective companies.